# **Customer Order Shop** User Manual

Business segment: Cementitious Materials

Version 2.0

# **EP Power Minerals**

# <span id="page-1-0"></span>**Table of Contents**

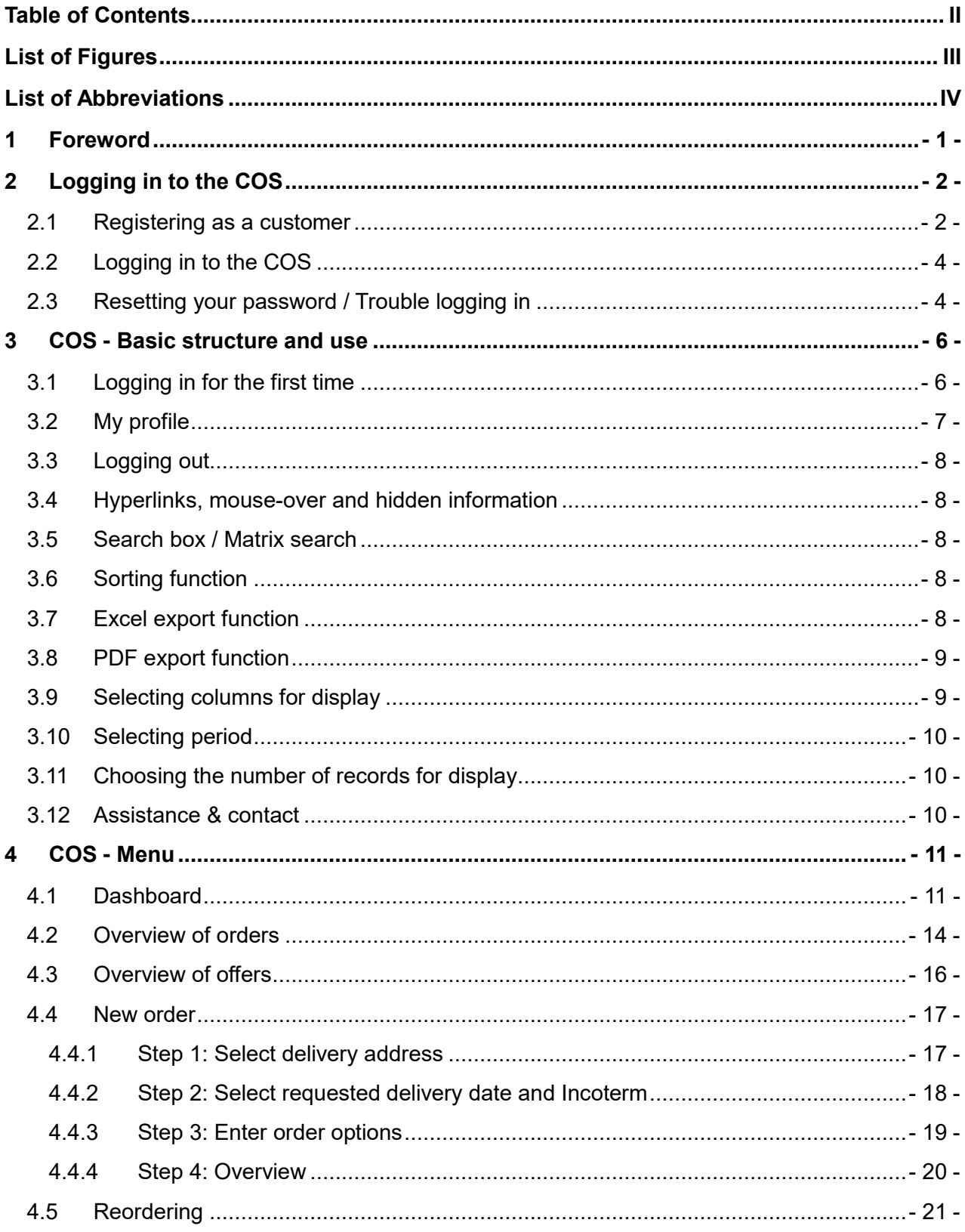

# <span id="page-2-0"></span>**List of Figures**

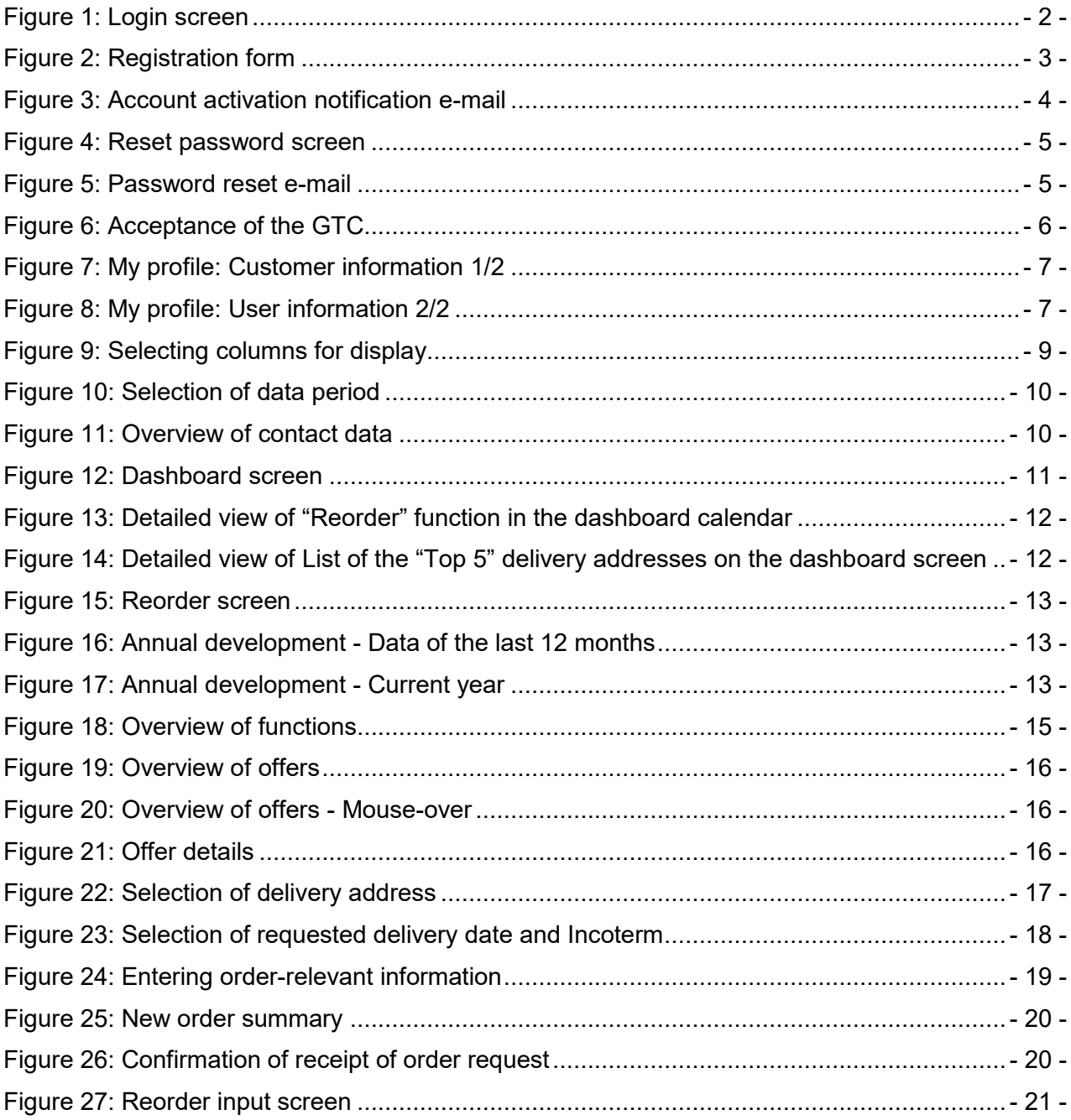

## <span id="page-3-0"></span>**List of Abbreviations**

- GTC General Terms and Conditions
- COS Customer Order Shop
- FCA Free Carrier named place [Incoterm]
- FOB Free on Board [Incoterm]
- DAP Delivered at Place [Incoterm]
- e.g. for example

## <span id="page-4-0"></span>**1 Foreword**

Ladies and Gentlemen,

We are pleased that you have chosen to use our Customer Order Shop. Our customer satisfaction survey in 2016 has once again made it clear how important it is for you and other customers to have flexibility and accessibility when ordering products from our company. Our Customer Order Shop allows you to place orders around the clock, even from your smartphone. For us, this is a further step towards meeting your needs and optimizing our service accordingly.

In addition, our Customer Order Shop gives you the best possible control over your past orders. You can call up all information about your previous orders at any time and have them evaluated for the last 12 months.

This manual gives you a brief overview of the functions of our Customer Order Shop. Should you have any further questions, please refer to section 3 "Assistance & contact" for the contact details for your specific request. If you have any suggestions regarding improvements to this manual, please feel free to contact us.

Yours sincerely,

Your Process and Requirements Management Team

EP Power Minerals GmbH

## <span id="page-5-0"></span>**2 Logging in to the COS**

#### <span id="page-5-1"></span>**2.1 Registering as a customer**

The Customer Order Shop ("COS" in short) can either be accessed via the EP Power Minerals website or directly at [https://www.spm-cos.com](https://cos.steag-powerminerals.com/spm-cos/). The following login screen is displayed:

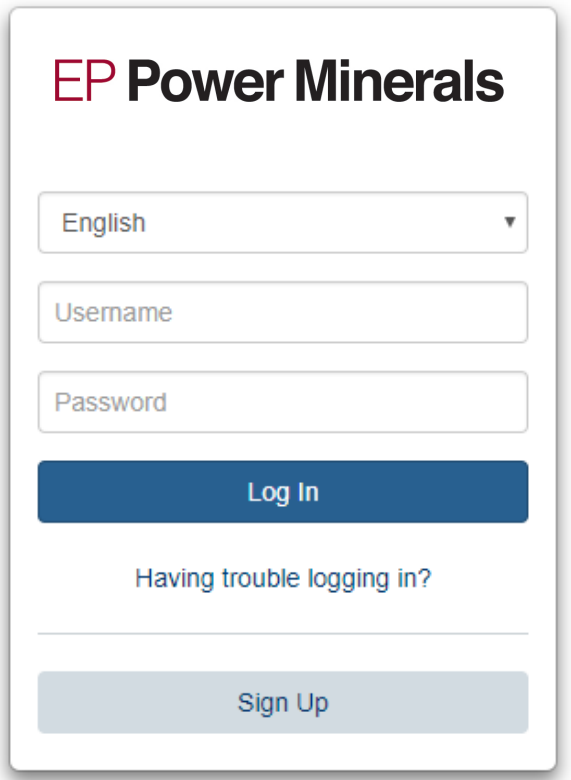

<span id="page-5-2"></span>Figure 1: Login screen

Click on "Sign up" to access the customer registration form. There you have to enter your menu language, customer number, first name, last name, e-mail address, phone number, a user name of your choice (e.g. e-mail address) and a password of your choice (please re-enter your password in the "Confirm password" box). Click on the "Sign up" button of the registration form to send the data to EP Power Minerals:

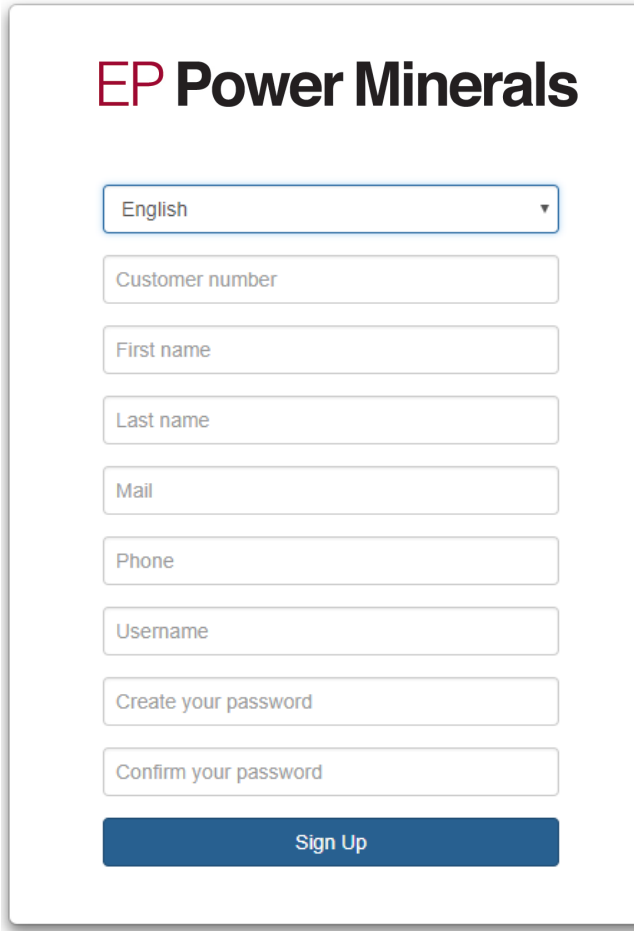

<span id="page-6-0"></span>Figure 2: Registration form

In the COS you can choose between German and English as the menu language.

The password must have at least 8 characters and contain at least one uppercase and one lowercase letter as well as a number.

Please note that the user name is case sensitive.

The registration data is then manually checked and your user account is activated by EP Power Minerals. As soon as the check and account activation have taken place, you will receive the following e-mail:

Dear customer,

Your account has been activated. **Sign in** 

If you have any questions, please contact your IT Service Desk.

<span id="page-7-2"></span>Figure 3: Account activation notification e-mail

## <span id="page-7-0"></span>**2.2 Logging in to the COS**

The COS can either be accessed via the EP Power Minerals website or directly at [https://www.spm-cos.com](https://www.spm-cos.com/). The login screen shown in Figure 1 now is displayed, where you must enter your user name and password and then click on the "Log in" button. You will then get to the dashboard in the COS.

## <span id="page-7-1"></span>**2.3 Resetting your password / Trouble logging in**

If you have forgotten your password, you can reset your password by clicking on the "Having trouble logging in?" button.

For this purpose, you must enter your customer number and your user name and then click on the "Send reset link" button.

After a successful password reset you will receive the following e-mail within a few seconds, and by clicking on the link you can reset your password. The password rules mentioned above apply. If logging in is still not possible, please contact the us via e-mail: info@ep-pm.com

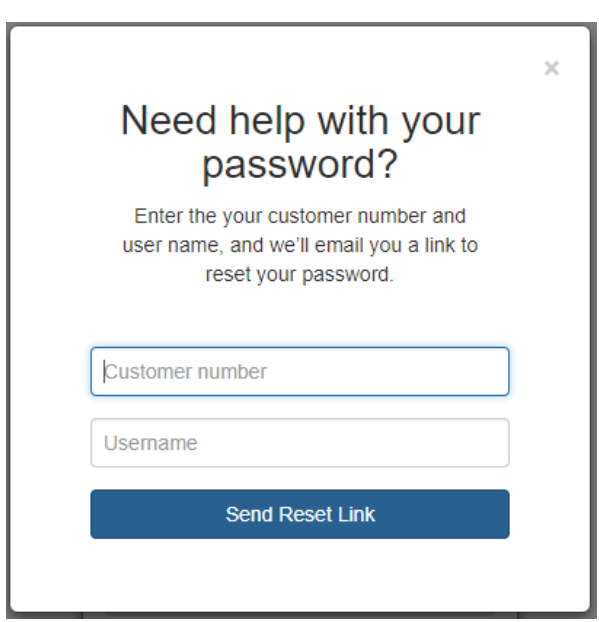

<span id="page-8-0"></span>Figure 4: Reset password screen

Dear customer,

we have received a request to reset your password.<br>If you have not sent this request, simply ignore this e-mail. Otherwise, you can reset your password via this link:

Click here to reset your password

<span id="page-8-1"></span>Figure 5: Password reset e-mail

## <span id="page-9-0"></span>**3 COS - Basic structure and use**

## <span id="page-9-1"></span>**3.1 Logging in for the first time**

After you first log in, you must accept the General Terms and Conditions (GTC) of EP Power Minerals GmbH by checking the box and clicking the "I agree" button. By clicking on "here", you can download and view the GTC in full.

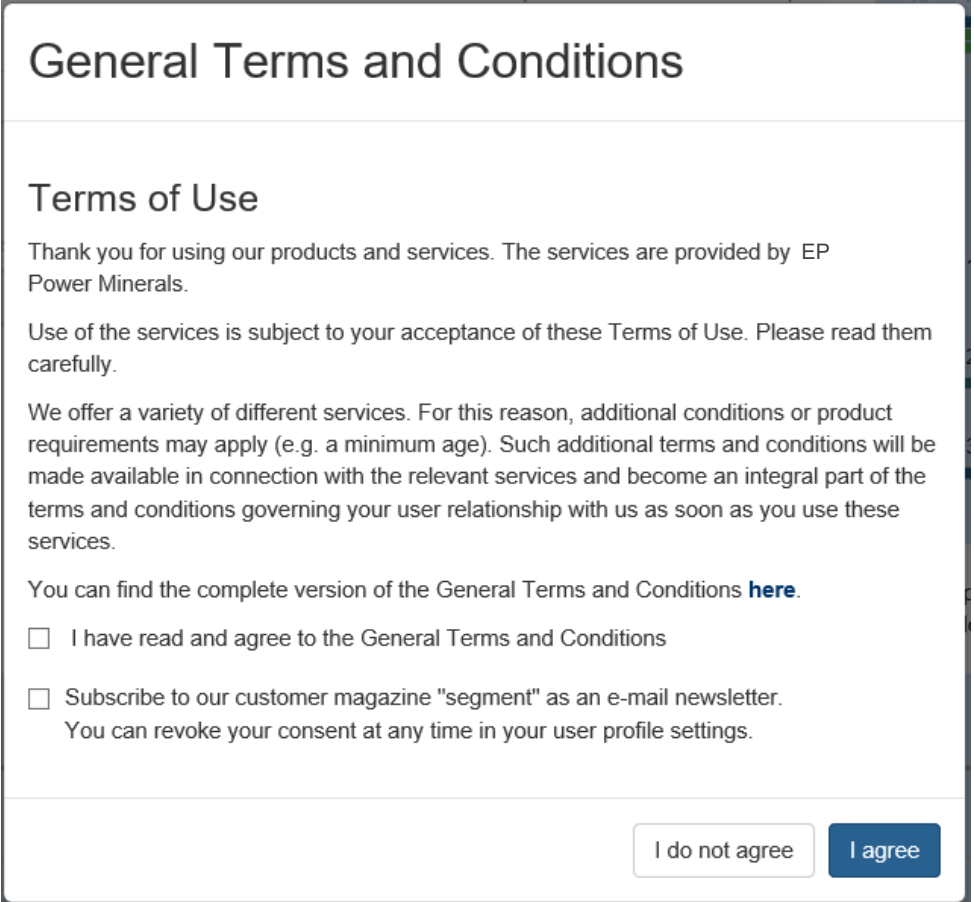

<span id="page-9-2"></span>Figure 6: Acceptance of the GTC

If you refuse to accept the GTC of EP Power Minerals, click on "I do not agree". In this case, however, you will be unable to use the COS.

If EP Power Minerals GmbH amends or modifies the GTC, you will receive a confirmation request the next time you log in to the COS.

Furthermore you have the possiblity to subscribe to our E-Mail Newsletter. You can revoke your consent at any time in your user profile settings. In conclusion you will receive an E-Mail confirmation.

## <span id="page-10-0"></span>**3.2 My profile**

In the "My profile" section, the customer data (company data and user information) of the logged in user are displayed.

#### **Customer info**

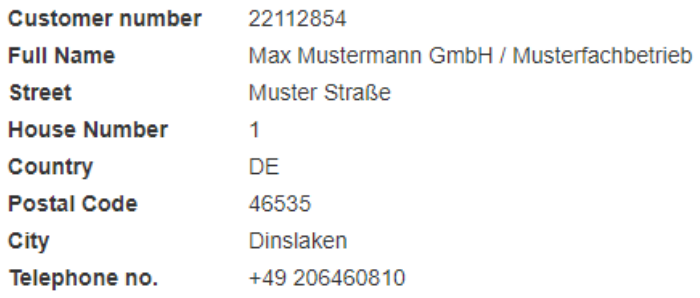

<span id="page-10-1"></span>Figure 7: My profile: Customer information 1/2

In the "User information" subsection, you can choose to have the order confirmation also sent to the user who created the new order, in addition to the previous address. The setting can be changed by the user at any time. If this setting is chosen in the "User information" subsection, it will be used as a permanent default setting for all orders, and order confirmations will always be sent. It is also possible to request in each individual order that an additional order confirmation be sent. The user can also change the user password here and you can unsubscribe the E-Mail Newsletter.

<span id="page-10-2"></span>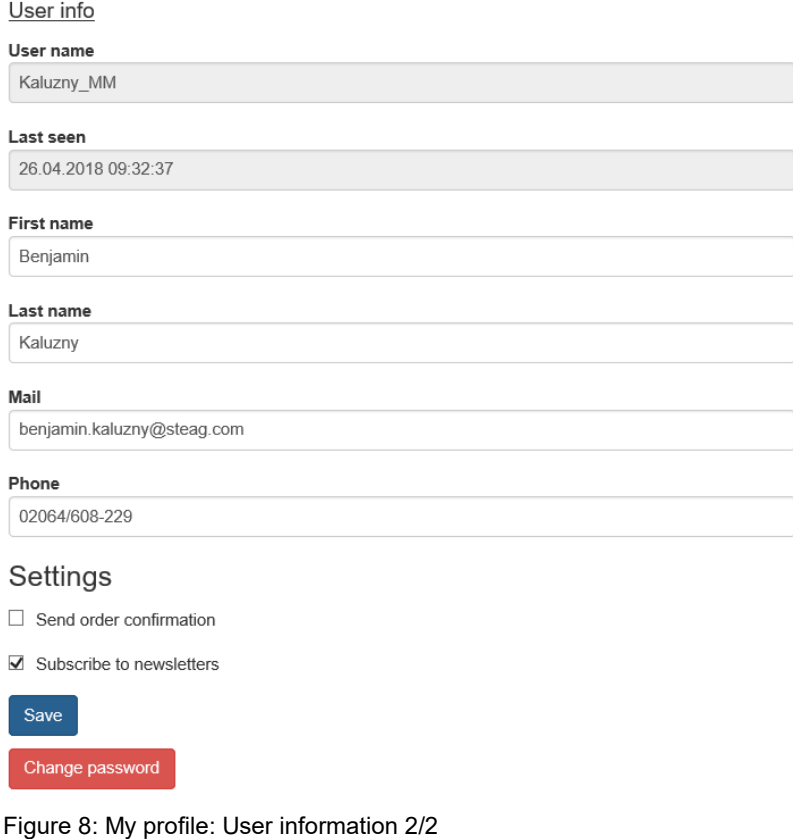

#### <span id="page-11-0"></span>**3.3 Logging out**

By clicking on "Logout" you log out of the COS. After 240 minutes of inactivity, the connection is automatically disconnected for security reasons and no more activity (e. g. order creation) can be carried out. Within this time you can update the order overview with the F5 key.

#### <span id="page-11-1"></span>**3.4 Hyperlinks, mouse-over and hidden information**

If there are hyperlinks in lists such as the overview of orders or the overview of offers, this means that further information can be displayed. The user can view such further information either by clicking on hyperlinks that allow the user to navigate deeper into the respective structure or by hovering the mouse pointer over the list item to display a small popup window with the relevant information. In addition, less important information is collected behind a placeholder in result lists. These can be shown and hidden by clicking on the button  $\vee$ . The results list is then extended vertically with further information.

## <span id="page-11-2"></span>**3.5 Search box / Matrix search**

The search box appears in the various screens and the full text search also affects hidden information. As an example, you may wish to view only those orders that have been delivered to a specific town. It is sufficient if you enter the name of the town (or even part of the town name, e.g. Oberh = Oberhausen) in the search box. In this case, only records containing the search string (alphanumeric search box) will be displayed in the list.

## <span id="page-11-3"></span>**3.6 Sorting function**

Click on the arrows to sort the list in descending  $\overline{\mathbb{F}}$  or ascending  $\overline{\mathbb{F}}$  order.

## <span id="page-11-4"></span>**3.7 Excel export function**

Click on the  $\boxed{2}$  button to export the overview of orders to Excel. When exporting, additional information such as the vehicle registration number (license plate) or order PIN is displayed, which has been hidden in the normal list for the sake of clarity.

## <span id="page-12-0"></span>**3.8 PDF export function**

Click on the  $\boxtimes$  button to view the overview of orders as a PDF file. When converting to PDF, additional information such as the vehicle registration number (license plate) or order PIN is displayed, which has been hidden in the normal list for the sake of clarity.

## <span id="page-12-1"></span>**3.9 Selecting columns for display**

By clicking on the column ("Select columns for display") the user can adjust the columns displayed in the overview of orders.

Clicking on columns permanently hides them. If you click again, the columns are displayed again.

| ℞<br>夃    | M                                     |                   |  |  |  |  |
|-----------|---------------------------------------|-------------------|--|--|--|--|
|           | Sales Doc.                            | <b>Loadg Date</b> |  |  |  |  |
|           | <b>Item</b>                           | 15.02.2018        |  |  |  |  |
|           | <b>Status</b>                         | 15.02.2018        |  |  |  |  |
|           | <b>Order PIN</b>                      | 15.02.2018        |  |  |  |  |
|           | <b>Shipment</b><br>Ship-to            |                   |  |  |  |  |
| Europalet | <b>Incoterms</b>                      | 13.02.2018        |  |  |  |  |
|           | <b>Plant</b>                          | 09.02.2018        |  |  |  |  |
|           | <b>Material</b>                       | 12.02.2018        |  |  |  |  |
| ite1,     | <b>Target qty</b>                     | 09.02.2018        |  |  |  |  |
|           | Dlv.qty                               |                   |  |  |  |  |
| tte1,     | <b>Loadg Date</b>                     | 09.02.2018        |  |  |  |  |
| tte1,     | Deliv.date                            | 09.02.2018        |  |  |  |  |
| ite1,     | <b>ActLoadDat</b><br><b>ExtDeliv.</b> | 09.02.2018        |  |  |  |  |
|           | Custom <sub>.PO</sub>                 |                   |  |  |  |  |
|           | <b>CRM Offer</b>                      |                   |  |  |  |  |

<span id="page-12-2"></span>Figure 9: Selecting columns for display

White background = hidden Blue background  $=$  displayed

## <span id="page-13-0"></span>**3.10 Selecting period**

By clicking on one of the options offered in the "Period of the last \*n\* months" dropdown list, the overview of orders list can be narrowed down. The default value is 1 month. You can choose between several periods up to a maximum of 12 months.

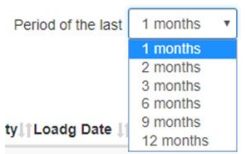

<span id="page-13-3"></span>Figure 10: Selection of data period

## <span id="page-13-1"></span>**3.11 Choosing the number of records for display**

By clicking on the  $\frac{10}{10}$  ' (number of records for display) dropdown list, you can reduce or increase the number of data records displayed on the list screen at the same time.

If there are more data records than can be displayed with the chosen setting on one screen page, they will be shown on several pages  $\frac{1}{2}$   $\frac{2}{3}$ .

## <span id="page-13-2"></span>**3.12 Assistance & contact**

<span id="page-13-4"></span>If you need help with the COS or other issues, please click on the "Assistance and e-mail contact" link located at the bottom right of the screen. There you can find information on whom you can turn to at EP Power Minerals.

## <span id="page-14-0"></span>**4 COS - Menu**

#### <span id="page-14-1"></span>**4.1 Dashboard**

After logging in, you will first be directed to the start page or dashboard, which you can also reach via the function symbol  $\bigcirc$  in the upper left corner of the menu bar. The dashboard provides you with the most important information on your TOP 5 delivery addresses and displays your orders in a calendar view. You can use both the TOP 5 delivery addresses and the calendar to execute the "Reorder" function (see section 4.5 Reordering) without having to search for the respective order via the order list. In addition, the dashboard also displays for the TOP 5 delivery addresses the number of the last 5 orders of the selected delivery address, the planned quantities in metric tons and the quantities actually delivered in metric tons. At the bottom of the screen, the quantities actually delivered are displayed as a bar chart for all delivery addresses, optionally for the current year or the last 12 months.

Welcome to Customer Order Shop

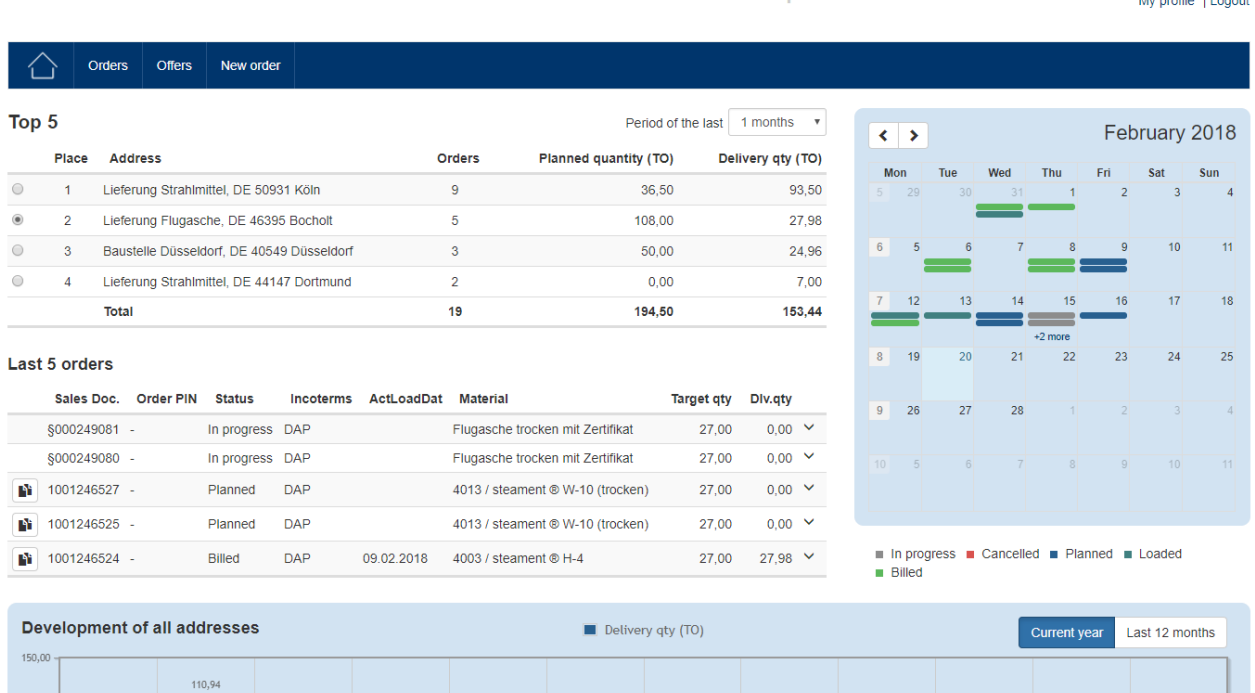

 $100,00$  $50.00$ 

Assistance and e-mail contact | Imprint | Data protection

<span id="page-14-2"></span>Figure 11: Dashboard screen

**Benjamin Kaluzny** 

By clicking on an order line in the calendar, an existing order can be copied. The calendar displays all order data in the selected period/month. Using the "Reorder" button (see section 4.5, "Reordering"), the same order can be placed again with identical information and a new delivery date.

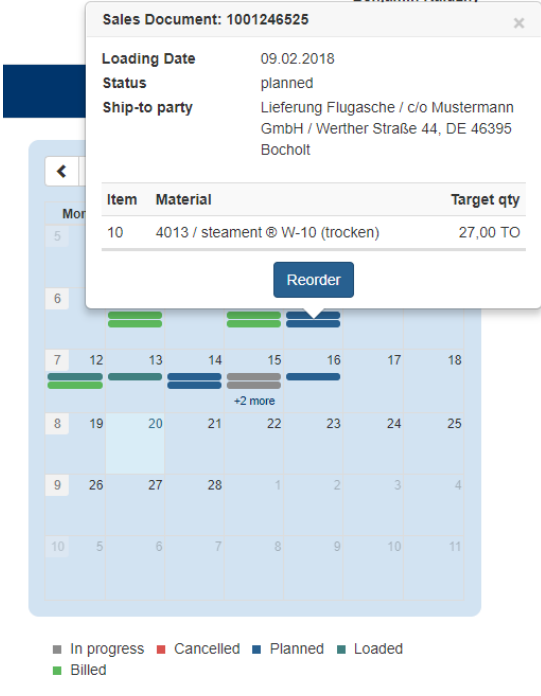

<span id="page-15-0"></span>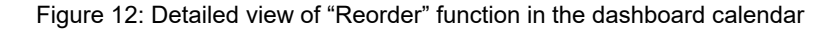

Alternatively, you may also select one of the last 5 orders for one of the Top 5 delivery addresses for reordering. For this purpose, you must first select the delivery address from the list of the TOP 5 delivery addresses. The last 5 orders for this delivery address are then displayed in descending order, sorted by sales document number.

|            |                             | <b>Orders</b>  | <b>Offers</b>    | New order                                 |                                           |                   |                       |                                  |                    |                   |                           |
|------------|-----------------------------|----------------|------------------|-------------------------------------------|-------------------------------------------|-------------------|-----------------------|----------------------------------|--------------------|-------------------|---------------------------|
| Top 5      |                             |                |                  |                                           |                                           |                   |                       |                                  | Period of the last | 1 months          | $\boldsymbol{\mathrm{v}}$ |
|            | Place                       | <b>Address</b> |                  |                                           |                                           |                   | <b>Orders</b>         | Planned quantity (TO)            |                    | Delivery qty (TO) |                           |
| $\odot$    | 1                           |                |                  | Lieferung Strahlmittel, DE 50931 Köln     |                                           |                   | 9                     | 36.50                            |                    |                   | 93,50                     |
| $^{\circ}$ | $\overline{2}$              |                |                  | Lieferung Flugasche, DE 46395 Bocholt     |                                           |                   | 5                     | 108.00                           |                    |                   | 27,98                     |
| $\circ$    | 3                           |                |                  |                                           | Baustelle Düsseldorf, DE 40549 Düsseldorf |                   | 3                     | 50.00                            |                    |                   | 24.96                     |
| $\odot$    | $\overline{4}$              |                |                  | Lieferung Strahlmittel, DE 44147 Dortmund |                                           |                   | $\overline{2}$        | 0.00                             |                    |                   | 7.00                      |
|            |                             | Total          |                  |                                           |                                           | 19<br>194.50      |                       |                                  | 153.44             |                   |                           |
|            | Last 5 orders<br>Sales Doc. |                | <b>Order PIN</b> | <b>Status</b>                             | <b>Incoterms</b>                          | <b>ActLoadDat</b> | <b>Material</b>       |                                  | <b>Target gty</b>  | Dlv.qty           |                           |
|            | §000249081 -                |                |                  | In progress                               | <b>DAP</b>                                |                   |                       | Flugasche trocken mit Zertifikat | 27.00              | $0.00 \times$     |                           |
|            | §000249080 -                |                |                  | In progress                               | <b>DAP</b>                                |                   |                       | Flugasche trocken mit Zertifikat | 27,00              | $0.00$ $\vee$     |                           |
| Pů         | 1001246527 -                |                |                  | Planned                                   | <b>DAP</b>                                |                   |                       | 4013 / steament ® W-10 (trocken) | 27,00              | $0.00$ $\vee$     |                           |
| Pů         | 1001246525 -                |                |                  | Planned                                   | <b>DAP</b>                                |                   |                       | 4013 / steament ® W-10 (trocken) | 27,00              | $0.00$ $\vee$     |                           |
| P۳         | 1001246524 -                |                |                  | <b>Billed</b>                             | <b>DAP</b>                                | 09.02.2018        | 4003 / steament ® H-4 |                                  | 27,00              | $27.98$ $\vee$    |                           |

<span id="page-15-1"></span>Figure 13: Detailed view of List of the "Top 5" delivery addresses on the dashboard screen

A click on the  $\mathbb{P}$  button opens the Reorder function as a pop-up menu; here you can place the same order again, specifying a new desired delivery date. It is also possible to enter an order number or special comments on the order.

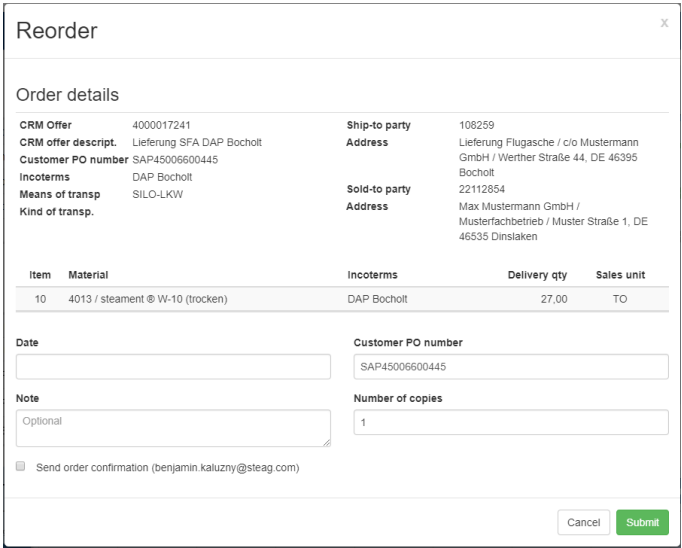

<span id="page-16-0"></span>Figure 14: Reorder screen

In the lower part of the dashboard, the quantities actually delivered are displayed as a bar chart. The period for displaying the data refers to all delivery addresses that have received quantities in the selected period and is not related to the TOP 5 delivery addresses. The buttons in the upper right-hand corner of the diagram can be used to display the values for the current year or the last 12 months.

| 150,00     | <b>Development of all addresses</b> |       |      |      |      |        | Delivery qty (TO) |         |          |          | Last 12 months<br>Current year |          |  |
|------------|-------------------------------------|-------|------|------|------|--------|-------------------|---------|----------|----------|--------------------------------|----------|--|
|            |                                     |       |      |      |      |        |                   |         |          |          |                                | 110,94   |  |
| $100,00 -$ |                                     |       |      |      |      |        |                   |         | 59,73    |          | 42,50                          |          |  |
| 50,00      | 0,00                                | 0,00  | 0,00 | 0,00 | 0,00 | 0,00   | 0,00              | 0,00    |          | 10,50    |                                |          |  |
| 0,00       | March                               | April | May  | June | July | August | September         | October | November | December | January                        | February |  |

<span id="page-16-1"></span>Figure 15: Annual development - Data of the last 12 months

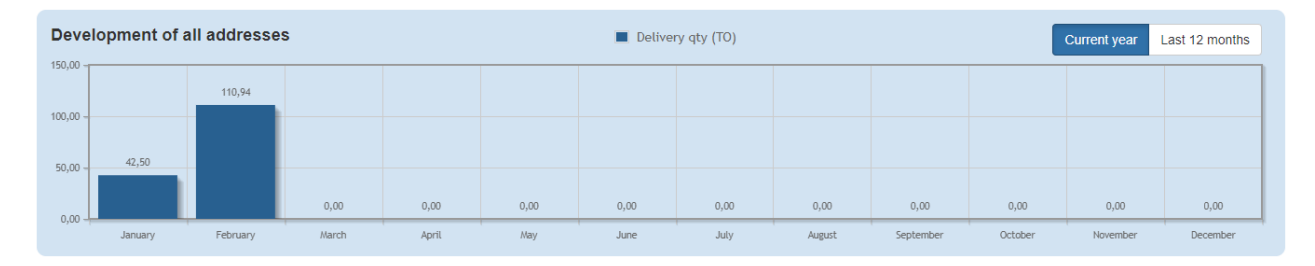

<span id="page-16-2"></span>Figure 16: Annual development - Current year

- 14 -

#### <span id="page-17-0"></span>**4.2 Overview of orders**

The overview of orders lists all orders for the selected period (e.g. the last month), together with their respective order status and data. For the sake of clarity, some of the information is not displayed in plain text but coded in IDs. By hovering the mouse pointer over the code, you can view such information in full. Currently, this includes information on the delivery address, vehicle registration number, plant name etc.

When you use the export function to download the content currently displayed as a PDF or an Excel file, all information in the exported file will appear in plain text . This enables the user to use the information for further processing.

In addition, the data selection period can be set to 1, 2, 3, 6 , 9 or 12 months. The Status management function allows you to narrow down your selection by status. The following order statuses are used:

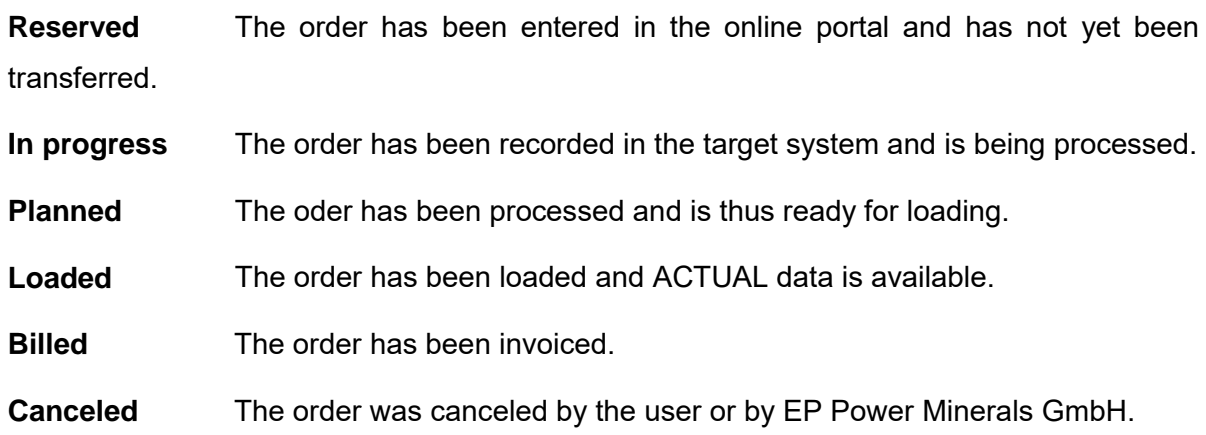

If more than one status has been selected, the status selection is displayed with two or more elements selected. This means that different statuses can be selected at the same time. For example, by selecting the statuses "Planned" and "Loaded" in combination with a date, you can create daily lists that reflect the current order situation.

On the following page, the most important buttons and configuration options are summarized in an overview of functions.

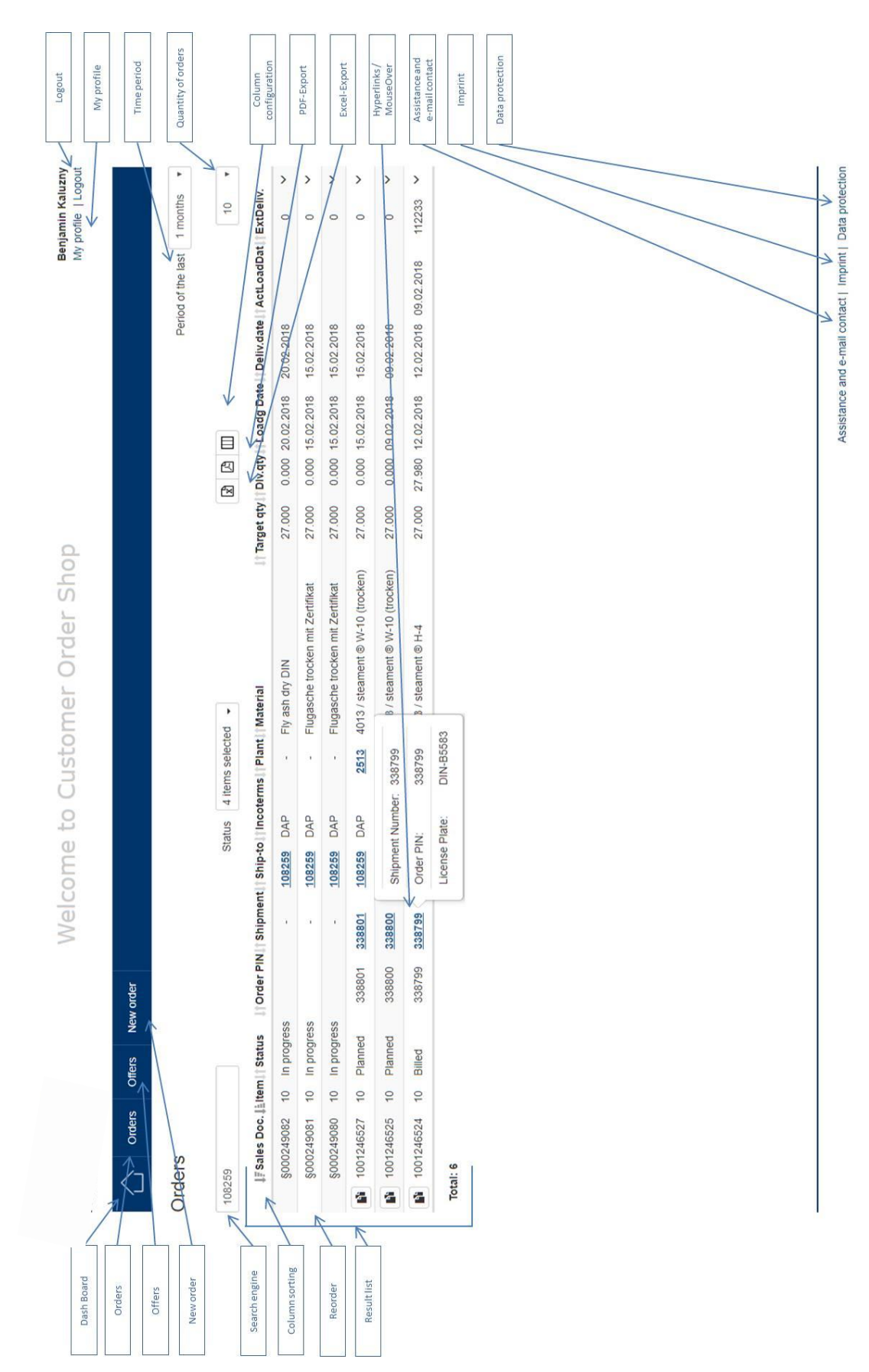

<span id="page-18-0"></span>Figure 17: Overview of functions

#### <span id="page-19-0"></span>**4.3 Overview of offers**

Your active offers are displayed in the overview of offers. There you can view the materials offered to you as well as the scale prices [these will only displayed to the COS user if explicitly released by the customer]. If there is something missing in this overview, please do not hesitate to contact our sales backoffic[e staff at sales@ep-pm.c](mailto:spm-sales@steag.com)om.

|                | Orders | <b>Offers</b> | New order              |                           |            |            |                           |    |
|----------------|--------|---------------|------------------------|---------------------------|------------|------------|---------------------------|----|
| <b>Offers</b>  |        |               |                        |                           |            |            |                           |    |
| 241            |        |               |                        |                           |            |            |                           | 15 |
| <b>IFOffer</b> |        |               | <b>Means of Transp</b> | <b>Customer PO number</b> | Valid from | Valid to   | <b>Description</b>        |    |
| 4000017241     |        | Silo lorry    |                        | SAP45006600445            | 01.01.2017 | 31.12.2020 | Lieferung SFA DAP Bocholt |    |
| Total: 1       |        |               |                        |                           |            |            |                           |    |

<span id="page-19-1"></span>Figure 18: Overview of offers

Mouse-over functionality is also provided in the overview of offers, so that the relevant information can be viewed without having to open the full offer.

|    | <b>Offers</b> | New order             |                       |                                  |                                   |
|----|---------------|-----------------------|-----------------------|----------------------------------|-----------------------------------|
|    |               |                       |                       |                                  |                                   |
|    |               |                       |                       |                                  |                                   |
|    |               |                       |                       |                                  |                                   |
| 10 |               |                       |                       | $\overline{\phantom{0}}$         | $\overline{a}$                    |
| 20 |               |                       | <b>DAP</b>            | $\overline{\phantom{0}}$         |                                   |
| 30 |               | 4003 / steament ® H-4 | <b>DAP</b>            | -                                | $\overline{\phantom{0}}$          |
|    | <b>Orders</b> | Item Product          | 4001 / steament ® W-9 | 4013 / steament ® W-10 (dry) DAP | Incoterms Quantity from Net price |

<span id="page-19-2"></span>Figure 19: Overview of offers - Mouse-over

In the case of more complex offers, you use the search function to restrict your selection to a specific article, for instance. In addition, it is always possible to select an offer to view further information in addition to articles and prices.

| Offer<br>4000017241<br><b>Valid from</b><br>01.01.2017<br>31.12.2020<br>Valid to |                             |                            |                                  |                        | <b>Description</b><br>Customer PO number SAP45006600445<br><b>Version</b> | Lieferung SFA DAP Bocholt<br>$00\,$ |           |                       |                                |    |                         |
|----------------------------------------------------------------------------------|-----------------------------|----------------------------|----------------------------------|------------------------|---------------------------------------------------------------------------|-------------------------------------|-----------|-----------------------|--------------------------------|----|-------------------------|
| Search                                                                           |                             |                            |                                  |                        |                                                                           |                                     |           |                       |                                | 15 | $\overline{\mathbf{v}}$ |
|                                                                                  | Littem liPlant              |                            | Product                          | <b>Quantity from</b> 1 | Quantity to                                                               | Net price                           |           | Sales unit lincoterms | <b>Address</b>                 |    |                         |
| 10 <sup>°</sup>                                                                  |                             | 2513 / Kraftwerk Walsum 10 | 4013 / steament ® W-10 (trocken) | $\sim$                 | <b>1999</b>                                                               | $\sim$                              | <b>TO</b> | <b>DAP</b>            | 108259Lieferung Flugasche<br>c |    |                         |
| 20                                                                               | 2512 / Kraftwerk Walsum 9   |                            | 4001 / steament ® W-9            | $\sim$                 | $\sim$                                                                    | ÷.                                  | <b>TO</b> | <b>DAP</b>            | 108259Lieferung Flugasche<br>c |    |                         |
| 30                                                                               | 2514 / Kraftwerk Herne      |                            | 4003 / steament ® H-4            | $\sim$                 | $\sim$                                                                    | $\sim$                              | TO.       | <b>DAP</b>            | 108259Lieferung Flugasche<br>c |    |                         |
|                                                                                  | Showing 1 to 3 of 3 entries |                            |                                  |                        |                                                                           |                                     |           |                       |                                |    |                         |

<span id="page-19-3"></span>Figure 20: Offer details

#### <span id="page-20-0"></span>**4.4 New order**

#### <span id="page-20-1"></span>**4.4.1 Step 1: Select delivery address**

The "New order" tab lets you create new orders with reference to existing and active offers. You can choose between the product ranges "Fly ash" and "Steel abrasive & Industry minerals" Then select the delivery address.

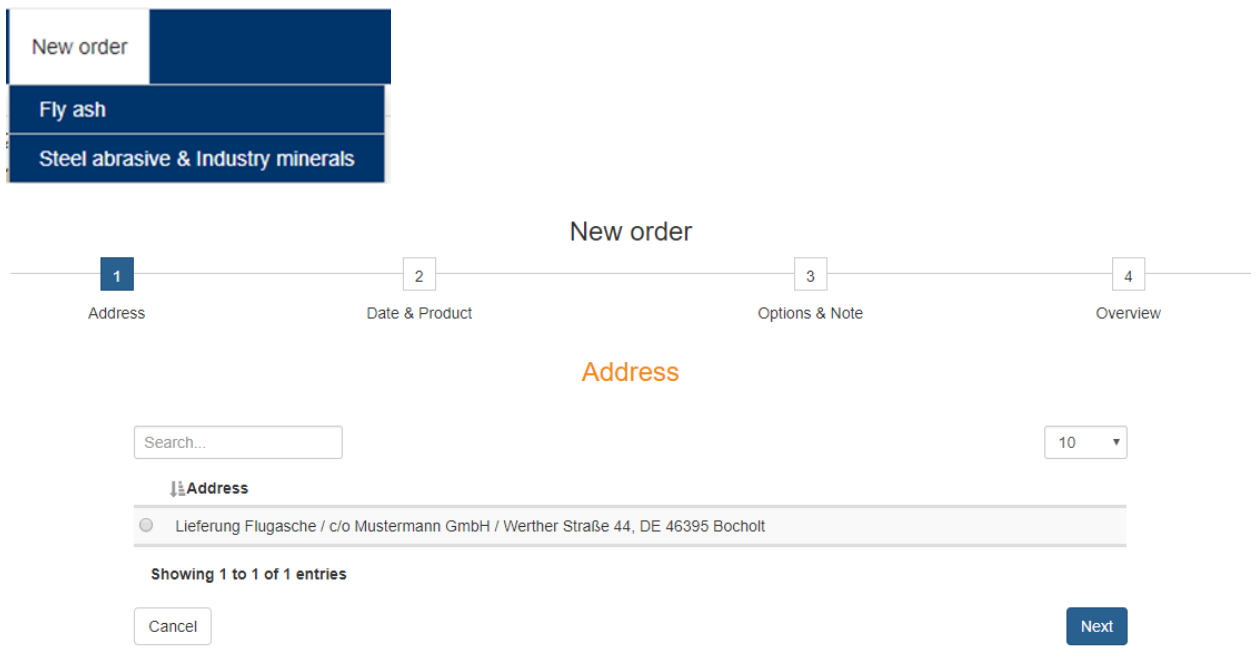

<span id="page-20-2"></span>Figure 21: Selection of delivery address

If the desired delivery address is missing, please contact our backoffice (see section 3.12, Assistance & contact).

- 18 -

#### <span id="page-21-0"></span>**4.4.2 Step 2: Select requested delivery date and Incoterm**

In this step, you can enter the requested delivery date. Please note that it is not possible to enter past dates and dates ahead can only be entered as long as the agreed prices are valid.

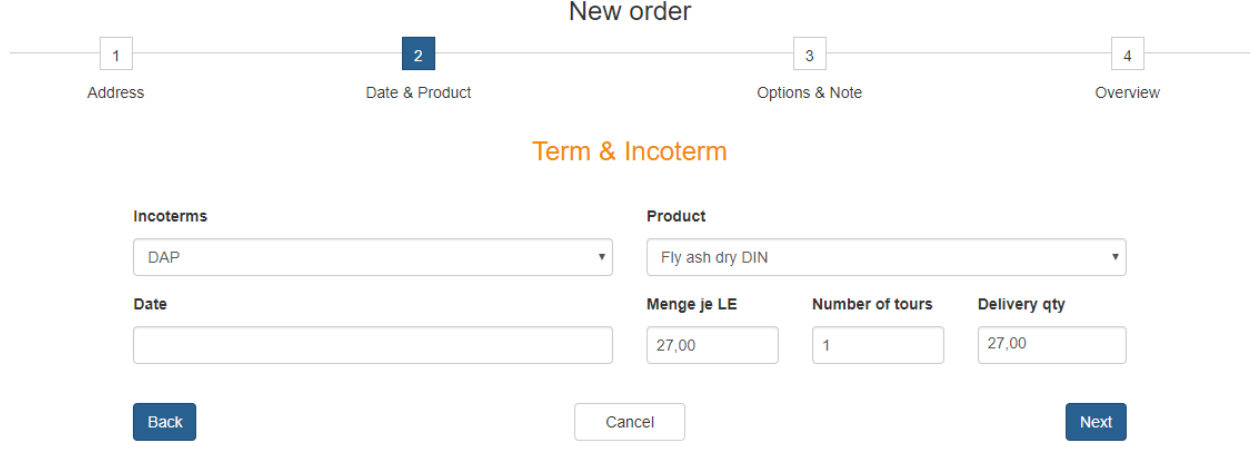

<span id="page-21-1"></span>Figure 22: Selection of requested delivery date and Incoterm

At this point, default values are suggested for all parameters where the user has no choice. Where no default values are suggested in the "Incoterms" and "Product" fields, you can choose between several values from a dropdown list; for example, you may have the option to choose between the "DAP" Incoterm (order including delivery) and the "FCA" Incoterm (order for selfcollection). As regards products, a distinction is made between dry fly ash with certificate (fly ash to DIN EN 450) and dry fly ash without certificate. The actual product is assigned later in the order processing process by our scheduling department.

#### <span id="page-22-0"></span>**4.4.3 Step 3: Enter order options**

In the Options step, you can enter additional information concerning an order (comments and/or customer's order number). In addition, information on your delivery address is displayed here, which is required for haulage contractors during delivery. You can change this information indirectly by leaving your request for change in the "Note" field.

- 19 -

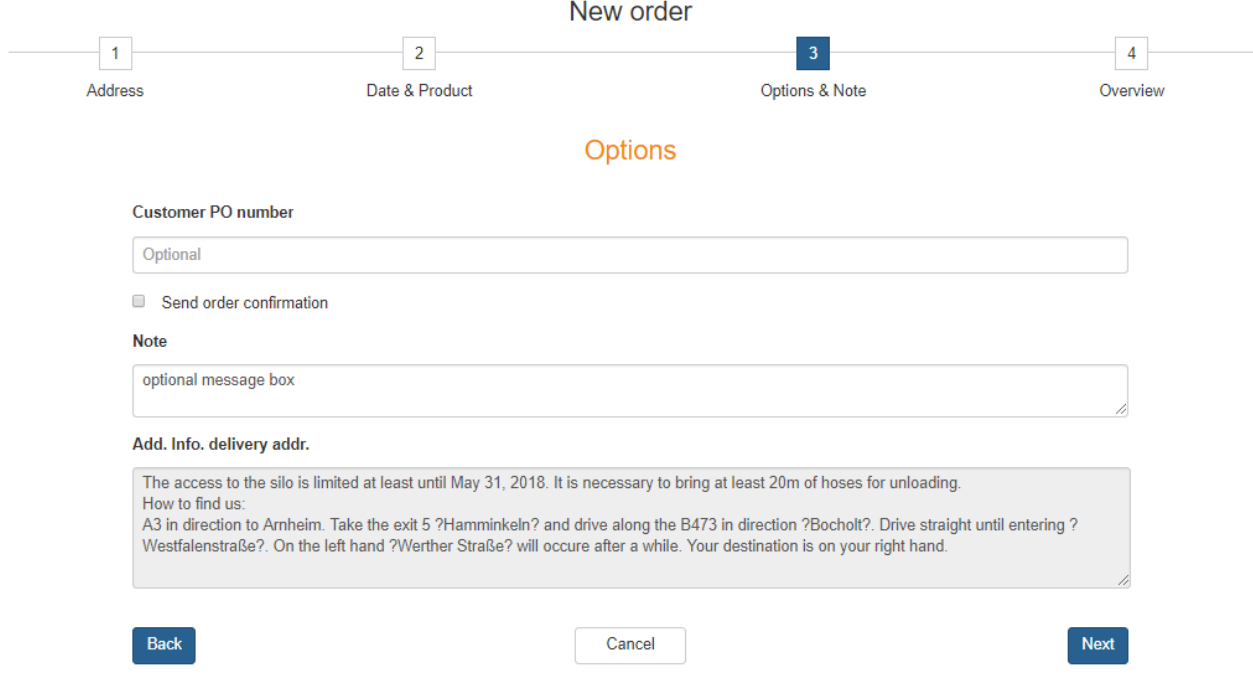

<span id="page-22-1"></span>Figure 23: Entering order-relevant information

- 20 -

#### <span id="page-23-0"></span>**4.4.4 Step 4: Overview**

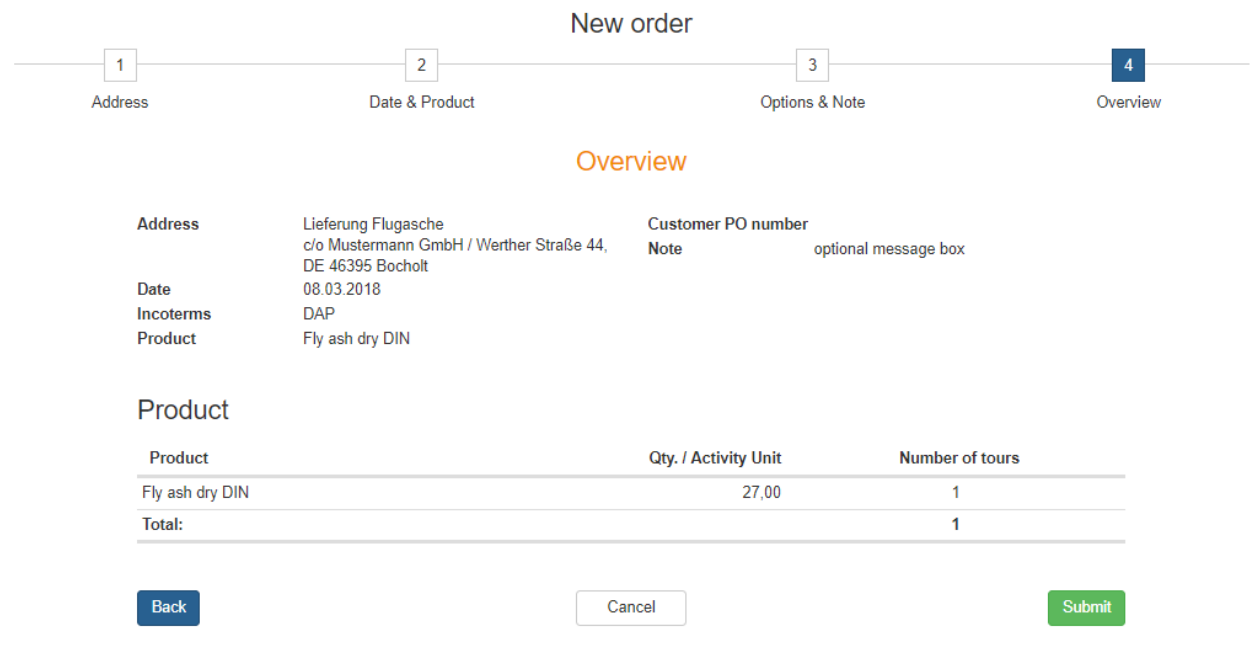

Finally, the new order is summarized in one screen showing all recorded information:

If the data is correct, click on the "Submit" button to send your order request to EP Power Minerals GmbH.

<span id="page-23-2"></span>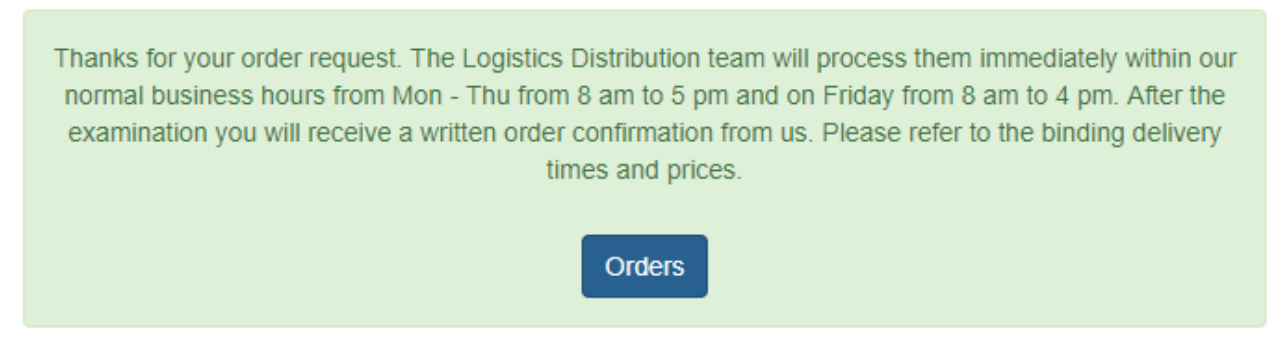

Figure 25: Confirmation of receipt of order request

<span id="page-23-1"></span>Figure 24: New order summary

#### <span id="page-24-0"></span>**4.5 Reordering**

You can use the "Reorder" function **the sum of the case all order data of the** to reorder a past order. In this case all order data of the past order is copied to the new order, except for the requested delivery date for the new order, which you must enter yourself. In addition, you may enter comments (e. g. information on loading and delivery times) and your own order number. If several identical orders are needed on the same day, you can increase the number of copies accordingly. As soon as you click on "Submit", the order request will be sent. The Reorder function is available in the "Overview of orders" list, and in the "Top 5 delivery addresses" and in the "Calendar" function in the dashboard.

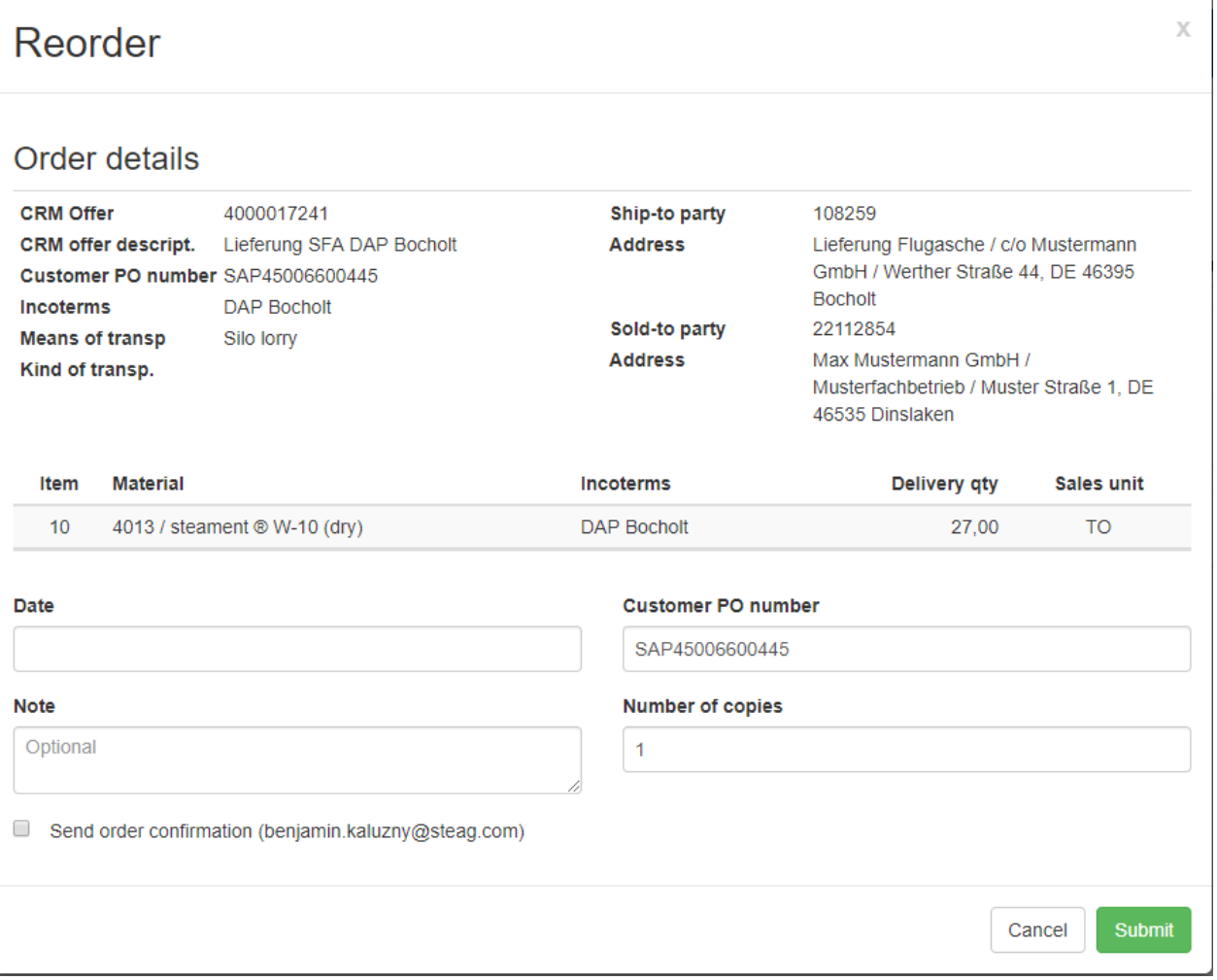

<span id="page-24-1"></span>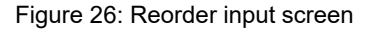

For security reasons, no more than 20 tours per customer may be pending to be processed in total. As soon as these have been processed and finally scheduled by our Logistics Distribution Team, you can place further orders in the COS.